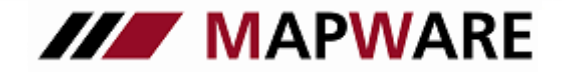

### **serviceOFFICE**

### LEITFADEN BERATUNGS-TOOL

### Vorteile für Sie als Makler

- $\checkmark$  Schätzung der Versorgungslücken schnell und einfach
- $\checkmark$  Verkaufshilfe Finanzanalyse mit anschaulichen Diagrammen
- $\checkmark$  Dokumentation der Beratung geführter Ablauf
- $\checkmark$  In serviceOFFICE integriert zeitsparend

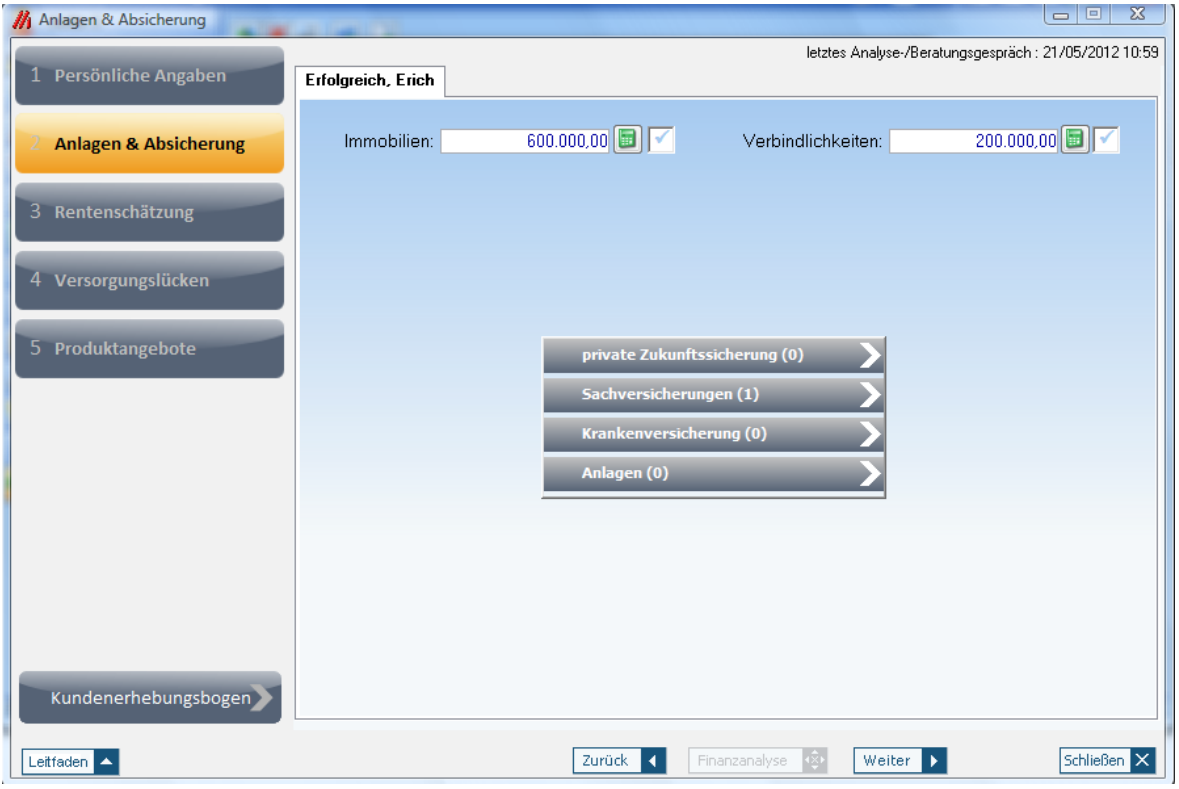

1

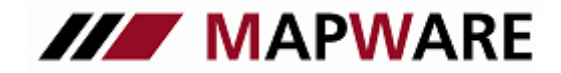

### **serviceOFFICE**

#### Konzept

Das Beratungstool ist eine schlanke Lösung, mit der Sie die Bereiche "Analyse der Versorgungssituation" und "Verkaufsförderung" abdecken. Gleichzeitig ist die Finanzanalyse bereits eine wesentliche Grundlage für die Dokumentation Ihrer Beratung. Der große Vorteil des integrierten Beratungs-Tool ist, dass Sie die Daten zur Berechnung der Versorgungslücke nur einmal erfassen müssen. Entweder pflegen Sie die Daten zuerst im Beratungs-Tool oder zuerst in serviceOFFICE ein, sie werden dann an der jeweils anderen Stelle aktualisiert. Die Finanzanalyse, die als PDF-Datei erzeugt wird, ist als Leitfaden für das weitere Vorgehen in der Kundenberatung zu sehen und wegen der anschaulichen, grafischen Aufbereitung zugleich eine Verkaufshilfe. Sie wird beim Kunden im Register "Dokumente" in serviceOFFICE hinterlegt.

Ihre Erfahrung als Makler sowie Ihr Sachverstand sind nach wie vor das A und O auf dem Weg vom Erstkontakt zum Vertragsabschluss, doch die Software unterstützt Sie hierbei durch einen standardisierten Ablauf. Die hinterlegten Schätzwerte und Berechnungen, die grafische Aufbereitung in der Finanzanalyse, sowie Risikoanalysebögen und Beratungsprotokolle des Arbeitskreis EU-Vermittlerrichtlinie ermöglichen eine effiziente Analyse und schaffen Transparenz für den Kunden.

#### 1. Aufnahme der für die Analyse relevanten Kundendaten

Ausgangslage für folgenden Leitfaden ist, dass die Kundenbasisdaten, die für die Analyse benötigt werden, bereits vorliegen. Sollte das nicht der Fall sein, drucken Sie die Vorlage "Kunden Erhebungsbogen" aus und erfassen damit beim Kundengespräch die relevanten Daten. Danach geben Sie diese Daten einfach in Ihr serviceOFFICE ein, so dass sie direkt ins Beratungs-Tool übergeben werden. Sie finden die Vorlage des Kundenerhebungsbogens im Beratungs-Tool unter "Vorlagen"/ "eigene Vorlagen".

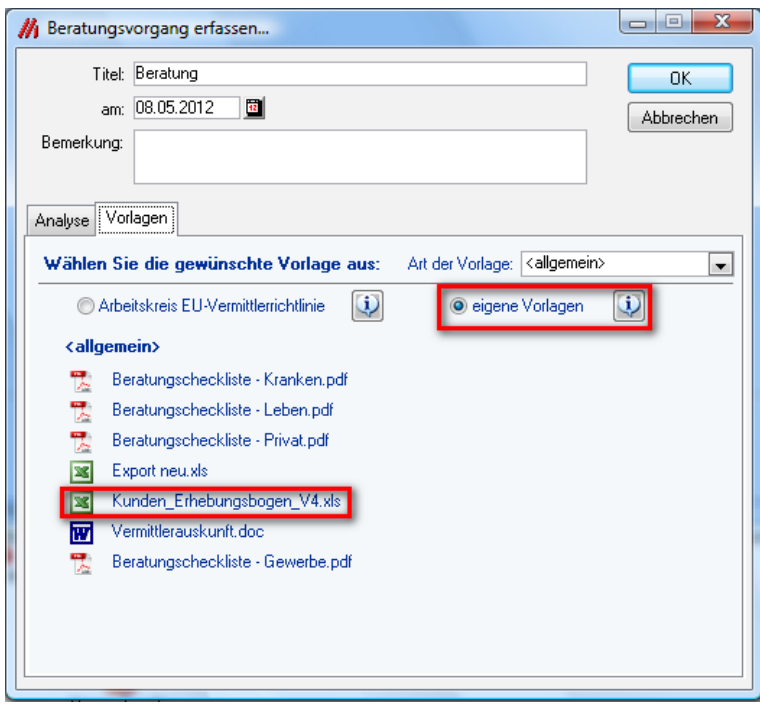

#### 2. Aufruf des Beratungs-Tools

#### (nur über einen in serviceOFFICE bereits erfassten Kunden möglich)

Öffnen Sie in der Kundenmappe das Register Beratungen und legen Sie einen neuen Beratungsvorgang an. Im Register "Analyse" öffnen Sie das Beratung-Tool, indem Sie die Schaltfläche anklicken.

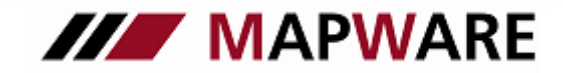

# **serviceOFFICE**

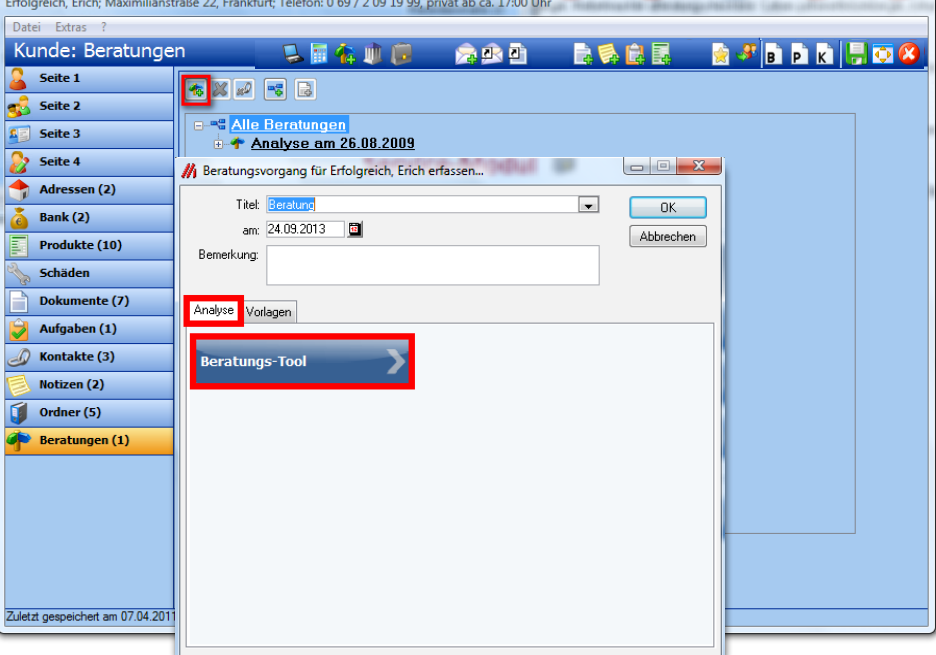

#### 2.1 Persönliche Angaben

Die Kundendaten werden von der Kundenmappe in serviceOFFICE übernommen oder im Beratungs-Tool erfasst bzw. ergänzt. Das gilt für Einzelpersonen wie auch Ehepartner. Für die Übernahme der Daten des Ehepartner in die Analyse, muss dieser bereits mit einer eigenen Kundenmappe angelegt sein, wobei über die Schaltfläche ann die Zuordnung erfolgt. Automatisch angezeigt wird der Ehepartner (Person 2), wenn in serviceOFFICE zwischen beiden Personen bereits ein Kontakt besteht. Die Anlage des Arbeitgebers erfolgt auf die gleiche Art und Weise.

#### Für die Berechnung der Versorgungslücken ist die Eingabe der folgenden Werte ist unumgänglich:

- Berufsgruppe
- Familienstand
- Steuerklasse Ost bzw. West
- Art der KV (erforderlich für die Berechnung der Lücke Krankengeld)
- Geburtsdatum (beeinflusst Rentenschätzung BU, sowie die Lücke der Altersrente unter Berücksichtigung einer Inflationsrate).
- Monatliche Ausgaben und Einnahmen (werden in der Finanzanalyse dem Nettoeinkommen gegenüber gestellt) .

#### 2.2 Anlagen & Absicherung

#### Immobilien & Verbindlichkeiten:

Die eingegebenen Immobilienwerte werden in der Finanzanalyse im Bereich Vermögen berücksichtigt. Durch das Erfassen der Verbindlichkeiten beeinflussen Sie des weiteren die Versorgungslücke für "schwere Krankheiten".

#### Die Produkte sind hier in 4 Rubriken unterteilt:

- private Zukunftssicherung (Leben)
- Sachversicherungen
- Krankenversicherung
- Anlagen

Hierbei werden die bereits vorhandenen Vertragsdaten aus serviceOFFICE übernommen, bzw. können im AB-Tool neu erfasst werden.

Alle Werte mit grüner Beschriftung, können durch das Aktivieren der Häkchen-Box automatisch in den Bereich "bereits vorhandene private Vorsorge" übergeben werden. Sie steuern damit selbst welche Daten in die Versorgungsanalyse einbezogen werden sollen, da besonders Anlagewerte auch für andere Zwecke, z. B. "zur freien Verfügung" bestimmt sein können.

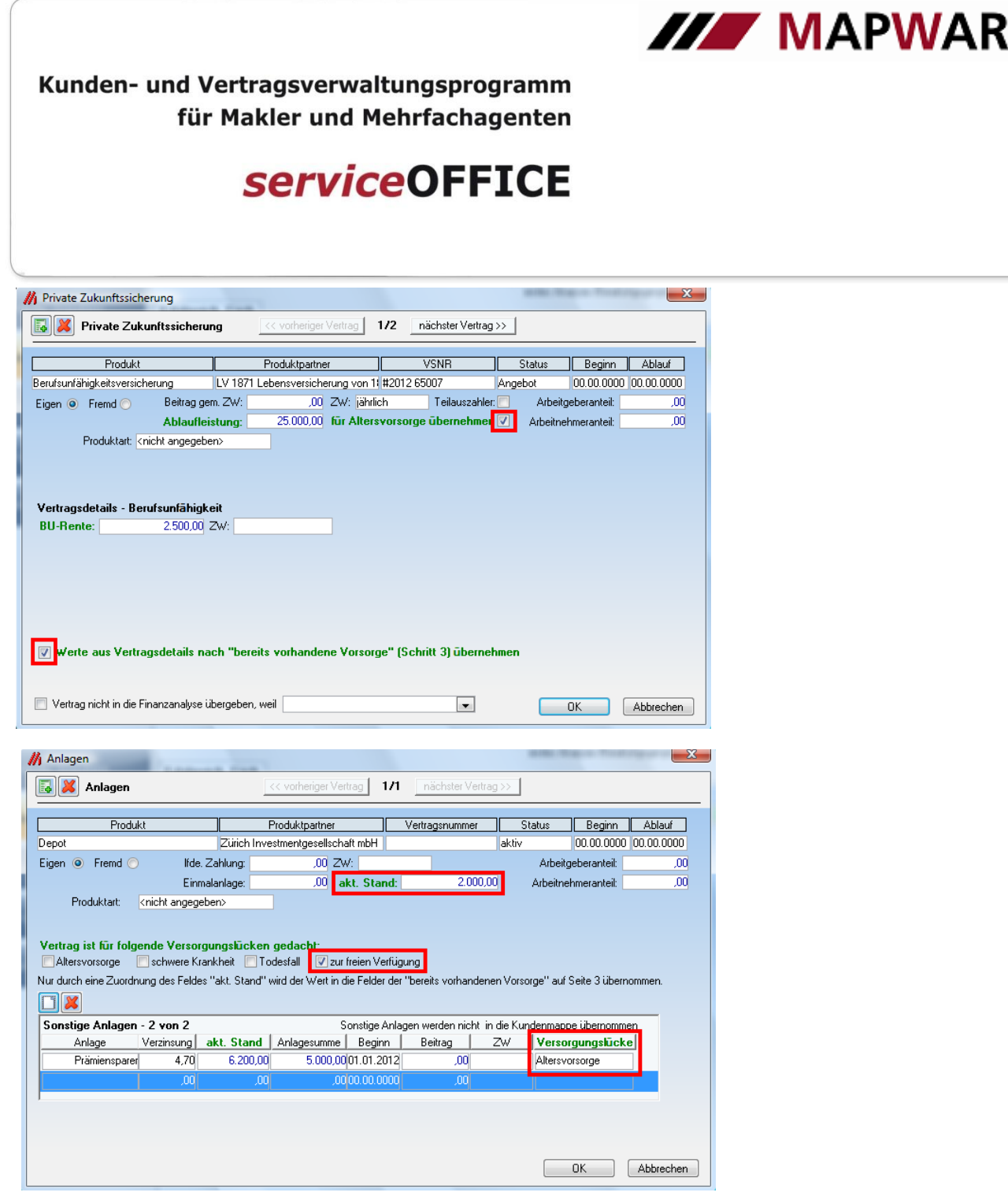

In der Rubrik "Sachversicherungen" kann bei der Unfallversicherung z.B. die erfasste "Grundsumme" direkt übergeben werden und im Bereich "Krankenversicherung" der Tagegeld-Wert /(wichtig bei privat Krankenversicherten Versicherungsnehmern.

Das Feld "Produktart" dient zum Kennzeichnen eines Vertrages als "Riester", "Rürup" oder "vermögenswirksame Leistung". Diese Verträge werden in der Finanzanalyse gesondert in der Tabelle "Grund- und Zusatzversorgung" aufgelistet.

Soll ein Vertrag in der Finanzanalyse komplett ausgeblendet werden, also auch nicht in der Vertragsübersicht aufgelistet werden, so setzen Sie den Haken bei "Vertrag nicht in die Finanzanalyse übergeben, weil…". Mögliche Gründe hierfür sind: Vertrag ist storniert/ die Person ist zwar VN, aber nicht VP etc.

#### 2.3 Rentenschätzung

Erfassen Sie das Gehalt über das Feld "Monatsgehalt (Brutto)" und lösen Sie über den Rechnerbutton die Berechnung des monatlichen Nettogehaltes aus bzw. umgekehrt. Beide Werte sind berechnungsrelevant für die Rentenschätzung bzw. die Schätzung der Versorgungslücken. Um eine exaktere Rentenschätzung zu bekommen, empfiehlt es sich, über die Schaltfläche das Durchschnittsgehalt der vergangenen Jahre zu berechnen.

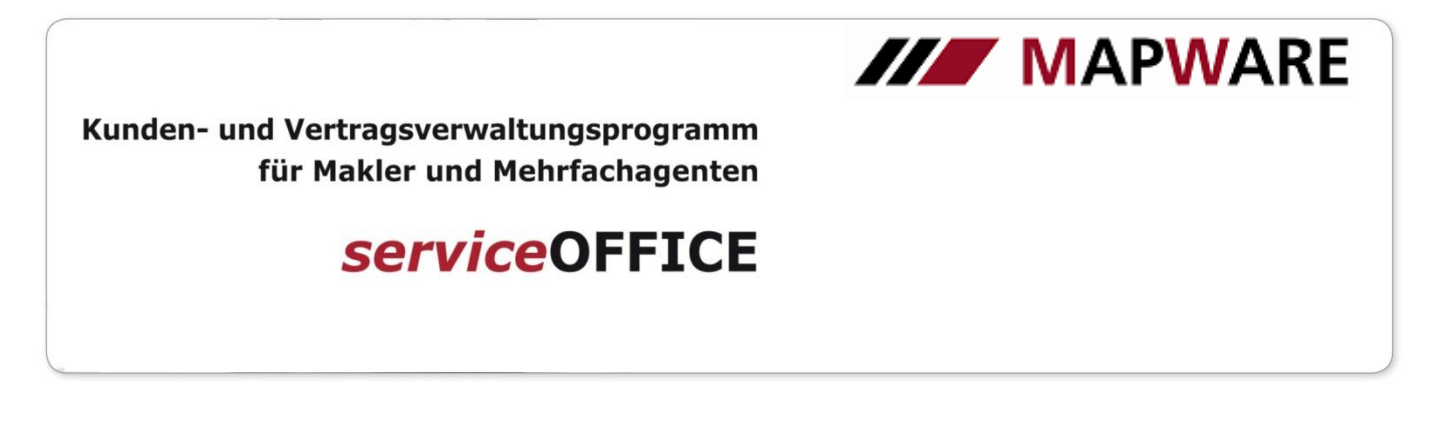

Im Block "bereits vorhandene private Vorsorge" werden die monatlichen Versicherungsleistungen oder Versicherungssummen von Verträgen aus dem Bereich "Anlagen & Absicherung" übernommen. Mit Ausnahme des Feldes "Pflege", wo Sie den Wert manuell erfassen müssen, sind die Felder nicht editierbar, da sie direkt durch die zuvor getroffene Auswahl übergeben werden.

Informieren Sie sich in der zugehörigen Info-Box **i**), wie sich die einzelnen Werte errechnen.

Die Rentenschätzung lösen Sie mit der Schaltfläche aus. Falls Sie genaue Werte, z.B. von der BfA zur Verfügung haben, überschreiben Sie einfach den entsprechenden Wert. Die Felder für Witwenrente erscheinen nur, wenn die Person verheiratet ist. Die Beträge sind als Leistungen im Todesfall für den Ehepartner zu verstehen.

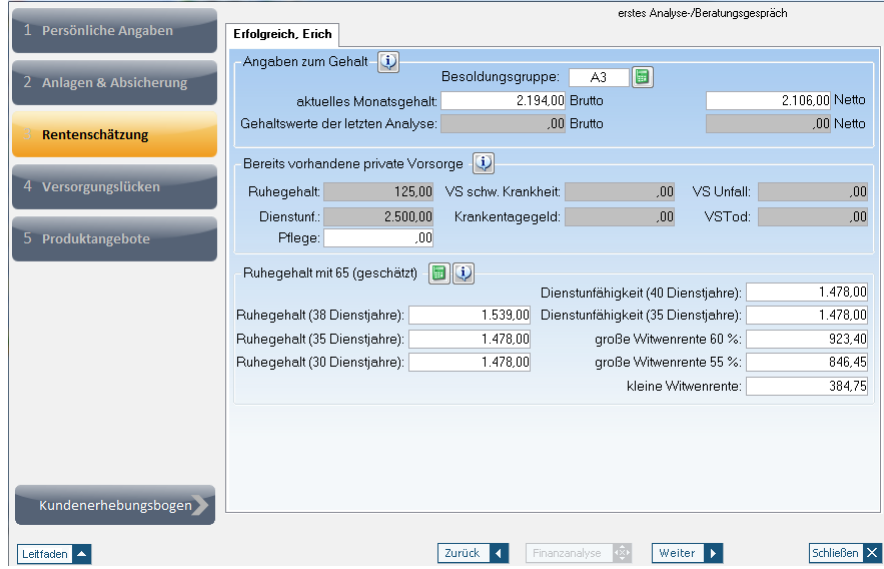

#### 2.4 Versorgungslücken

Mit der Schaltfläche bei lösen Sie die Schätzung der Versorgungslücken aus. Die Daten für die Finanzanalyse sind nun vollständig. Eine eventuell erfasste Inflationsrate wirkt sich ausschließlich auf die Lücke "Altersrente" aus. Öffnen Sie die Finanzanalyse über die im Bild markierte Schaltfläche. Durch diesen Vorgang wird dann dieses Dokument auch gleich im Dokumentenverzeichnis in serviceOFFICE abgelegt.

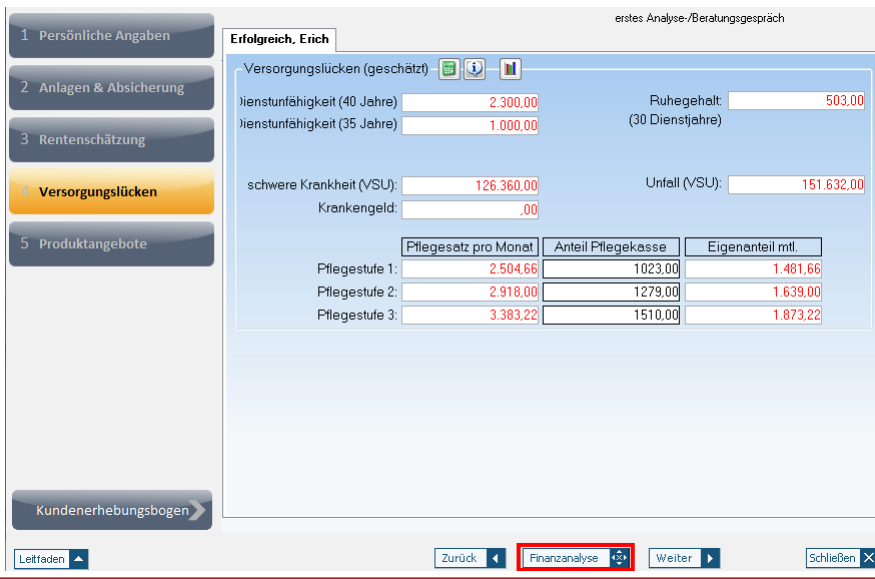

MAPWARE · www.mapware.de · info@mapware.de · Tel. 0941/2962-0

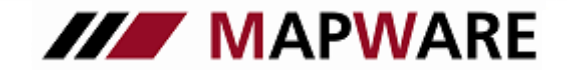

### **serviceOFFICE**

#### 2.5 Produktangebote

Über die Schaltfläche "Service-Modul" können Sie direkt zu den Serviceleistungen der Produktpartner wechseln.

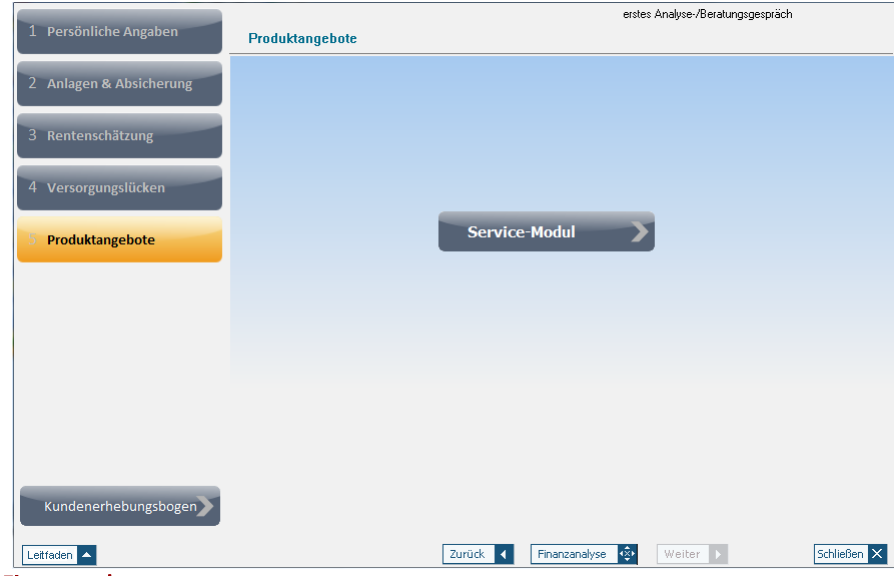

#### Finanzanalyse

Die Finanzanalyse stellt die im AB-Tool erfassten Daten grafisch aufbereitet und mit Erläuterungstexten versehen dar. Wichtig für die optimale Darstellung ist, dass Sie die Daten im AB-Tool möglichst vollständig erfassen.

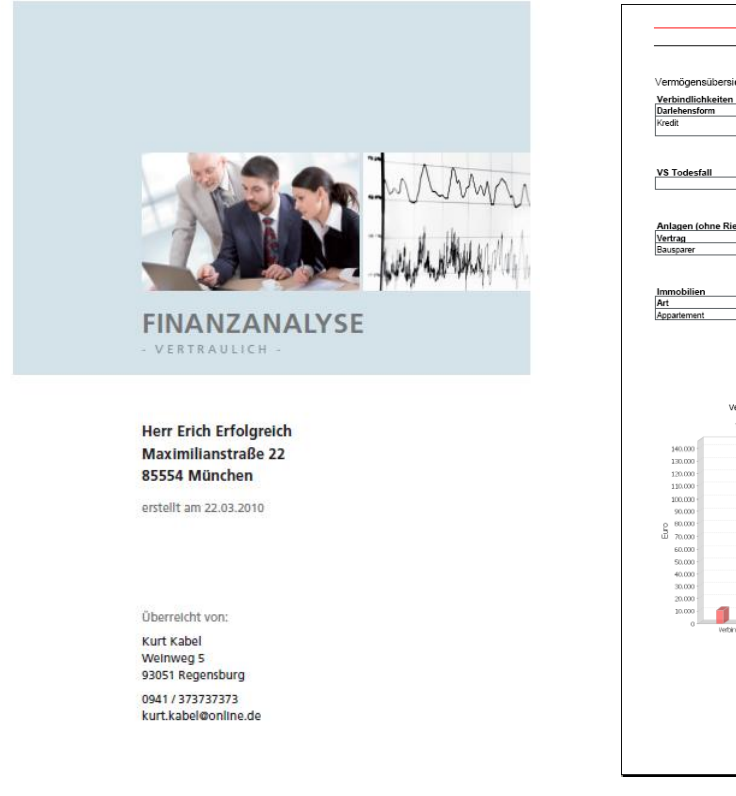

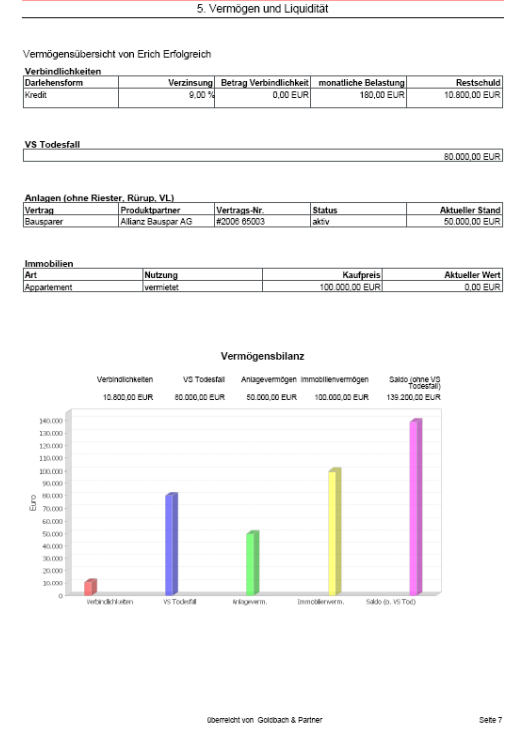

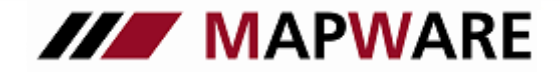

# **serviceOFFICE**

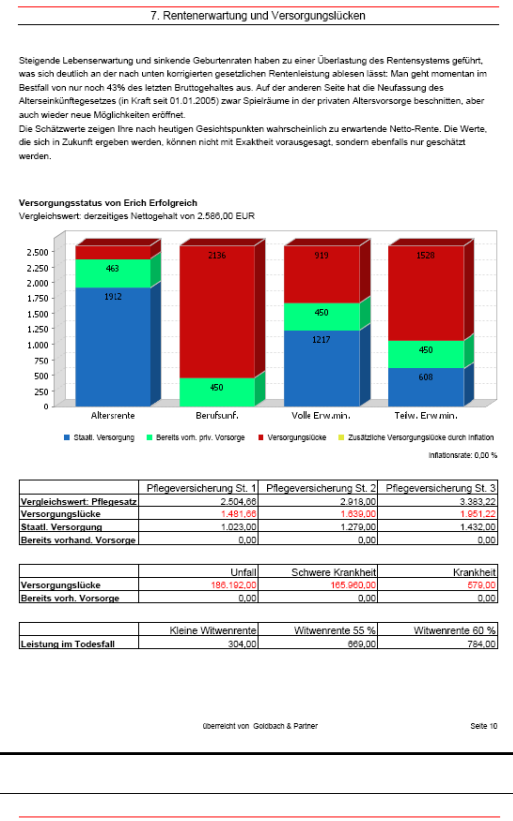

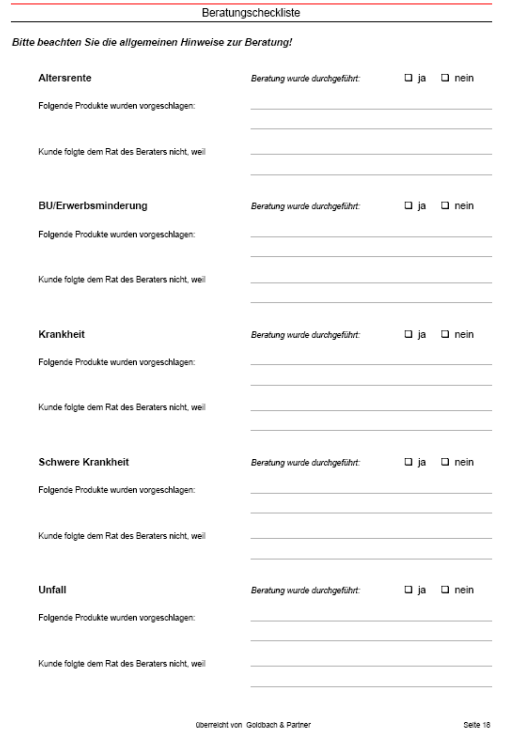

7